# TUTORIAL

# Como fazer avaliação de trabalhos no SigEventos

Pró- Reitoria de Extensão e Cultura- Proex

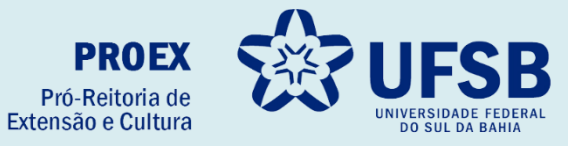

- **1.** Acesse o site oficial da UFSB: <https://ufsb.edu.br/>
- **2.** Entre no Sistema SIG:

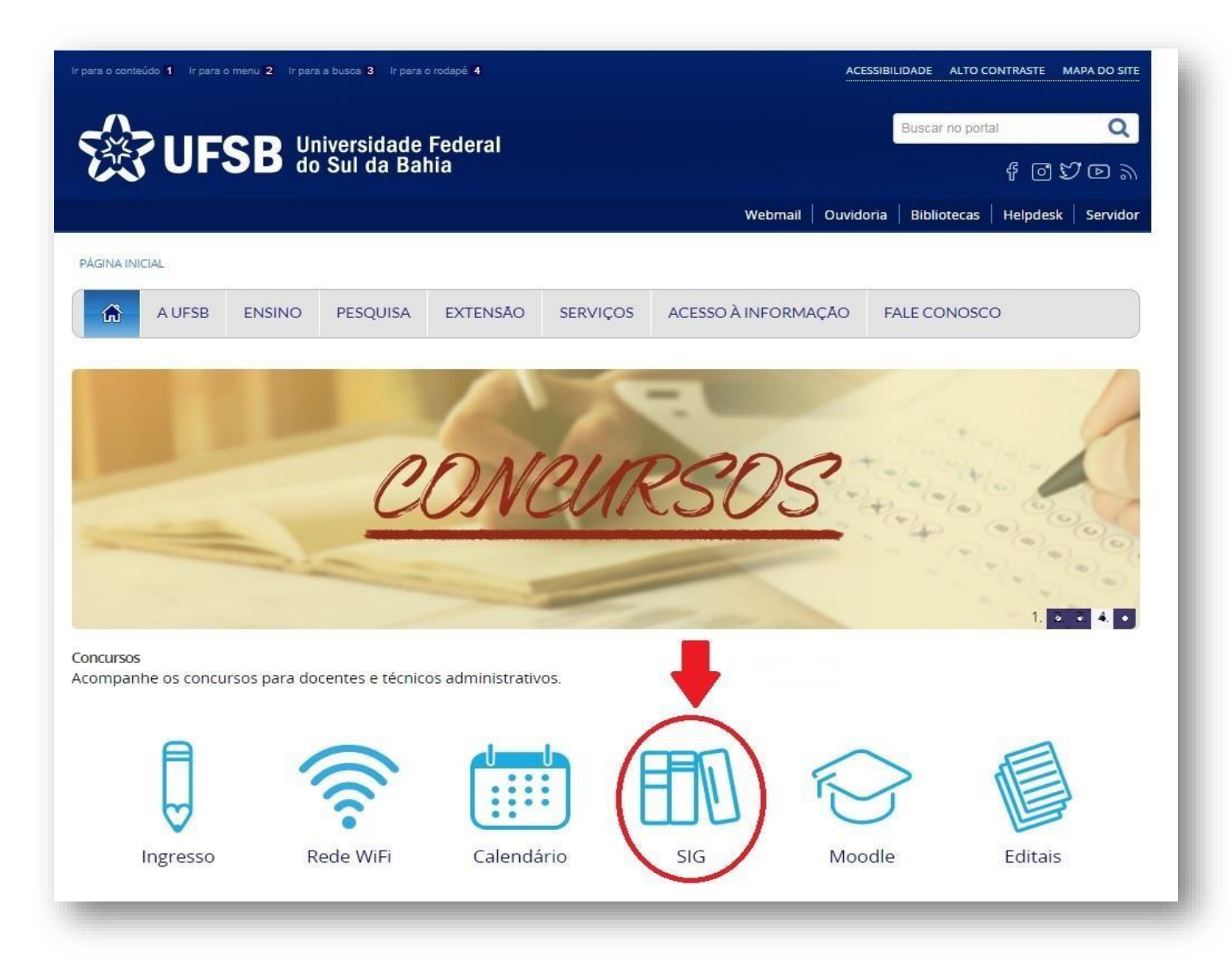

**3.** Entre no SIGAA – Sistema Integrado de Gestão de Atividades Acadêmicas:

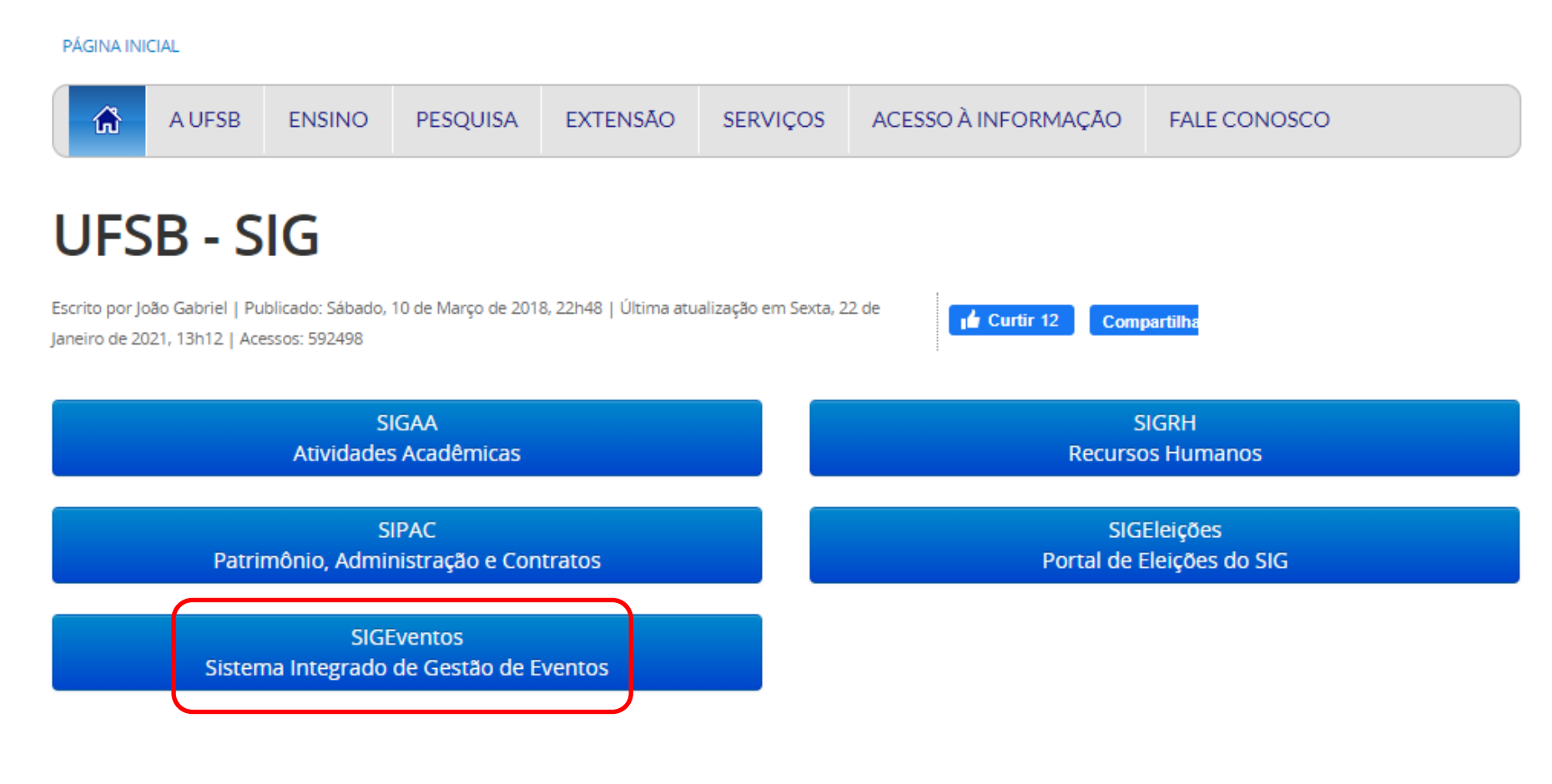

Noltar para o topo

#### 4. Clica em: Entrar no sistema

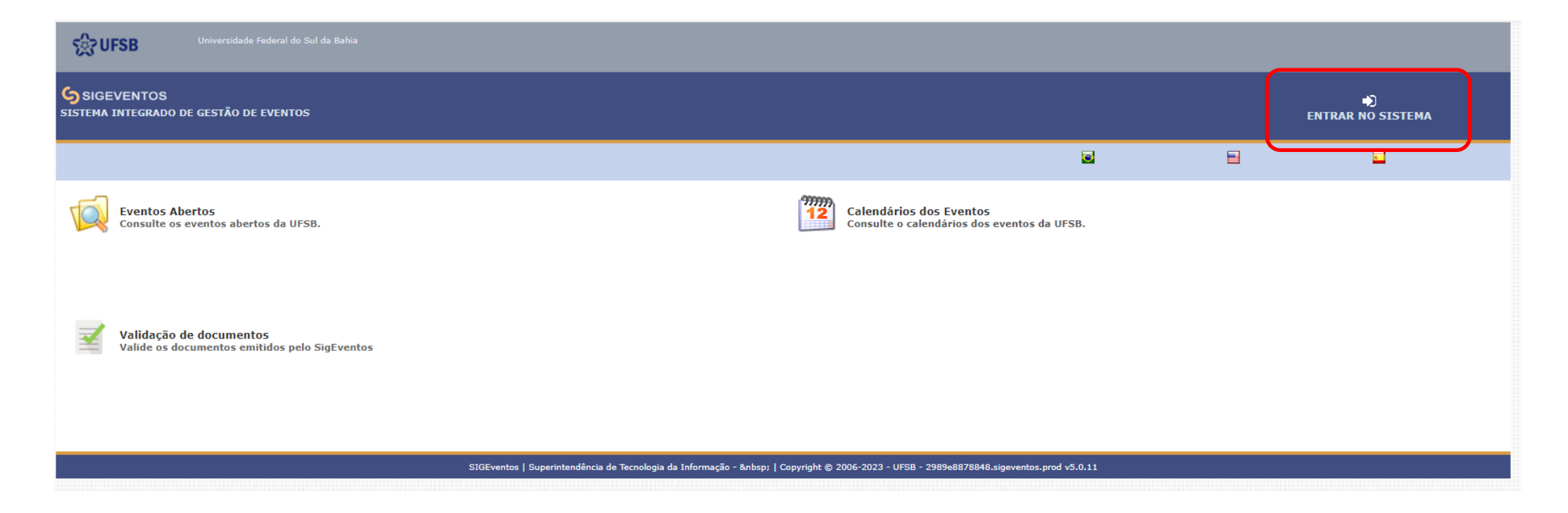

#### 5. Fazer Login

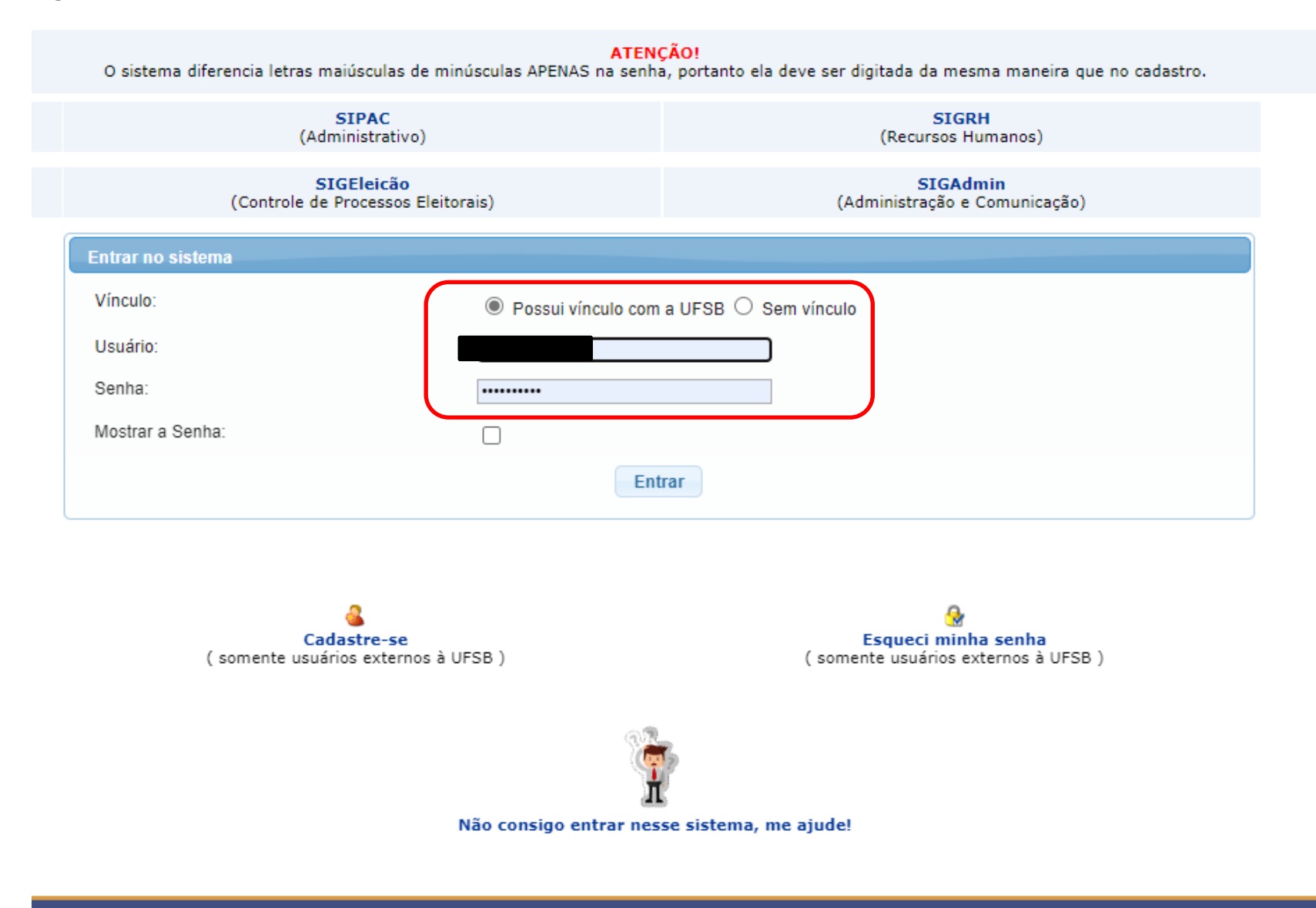

6. Clique em "Módulos"

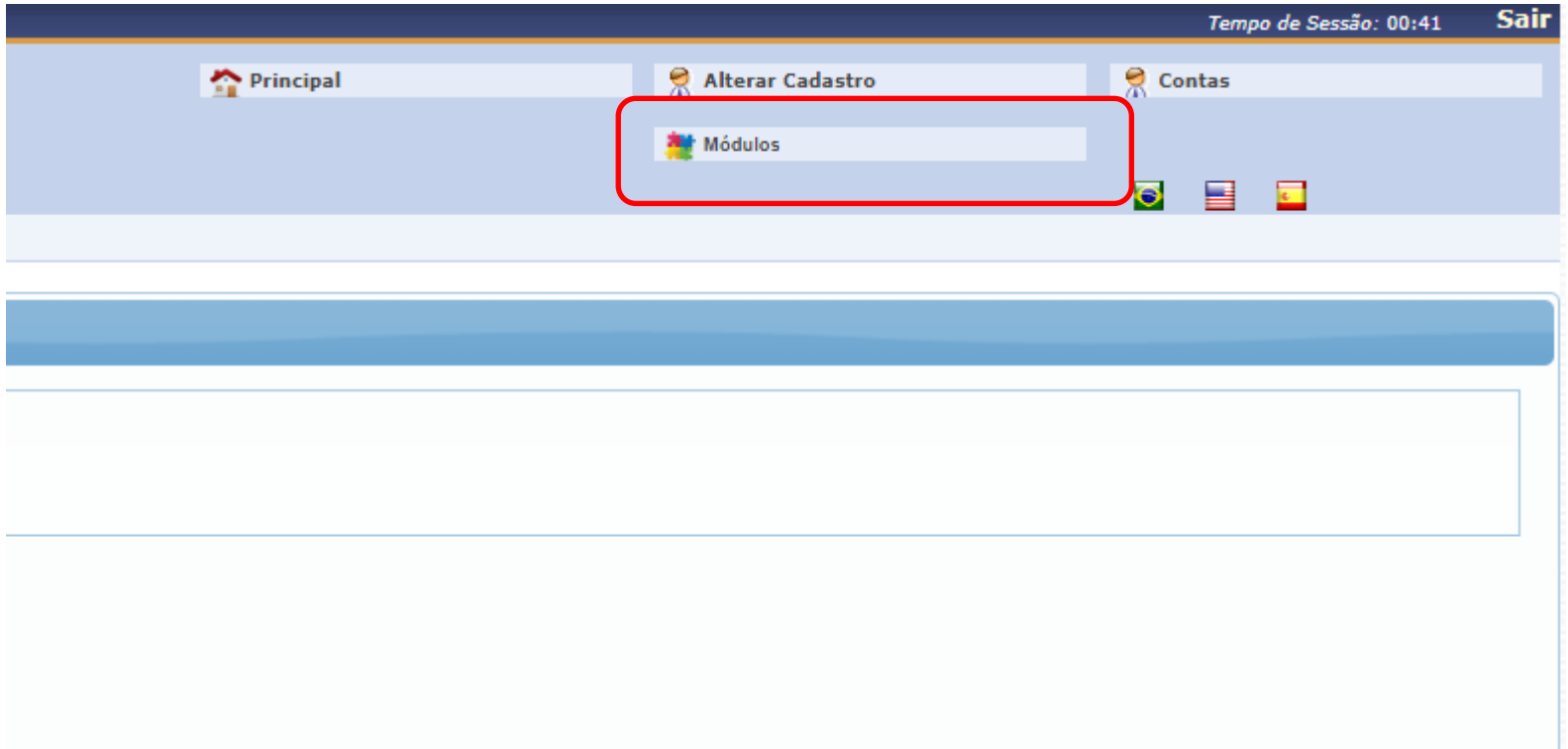

# **6.1** Clique em "Módulos de Avaliação"

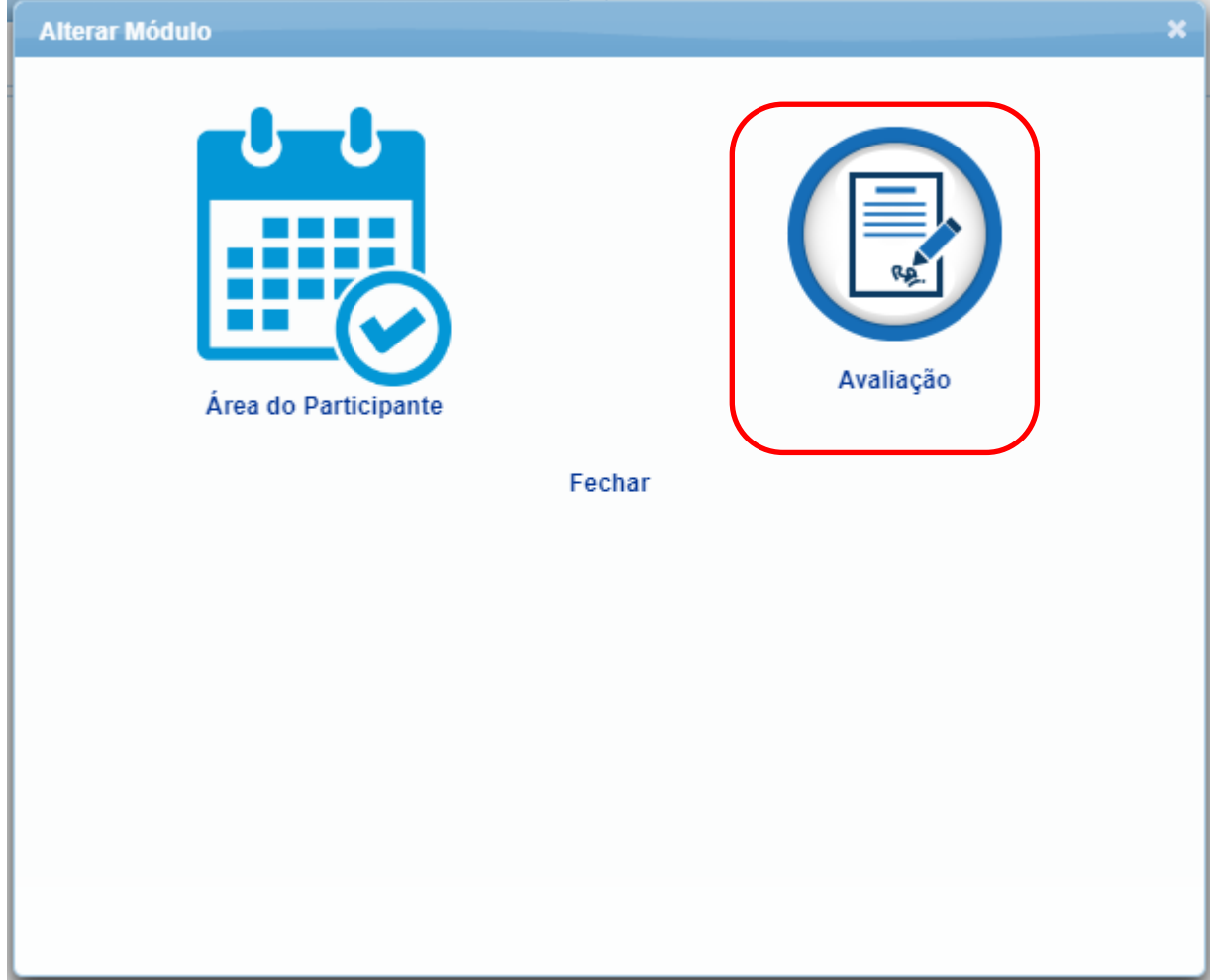

# **7.** Clique em Avaliar Trabalhos

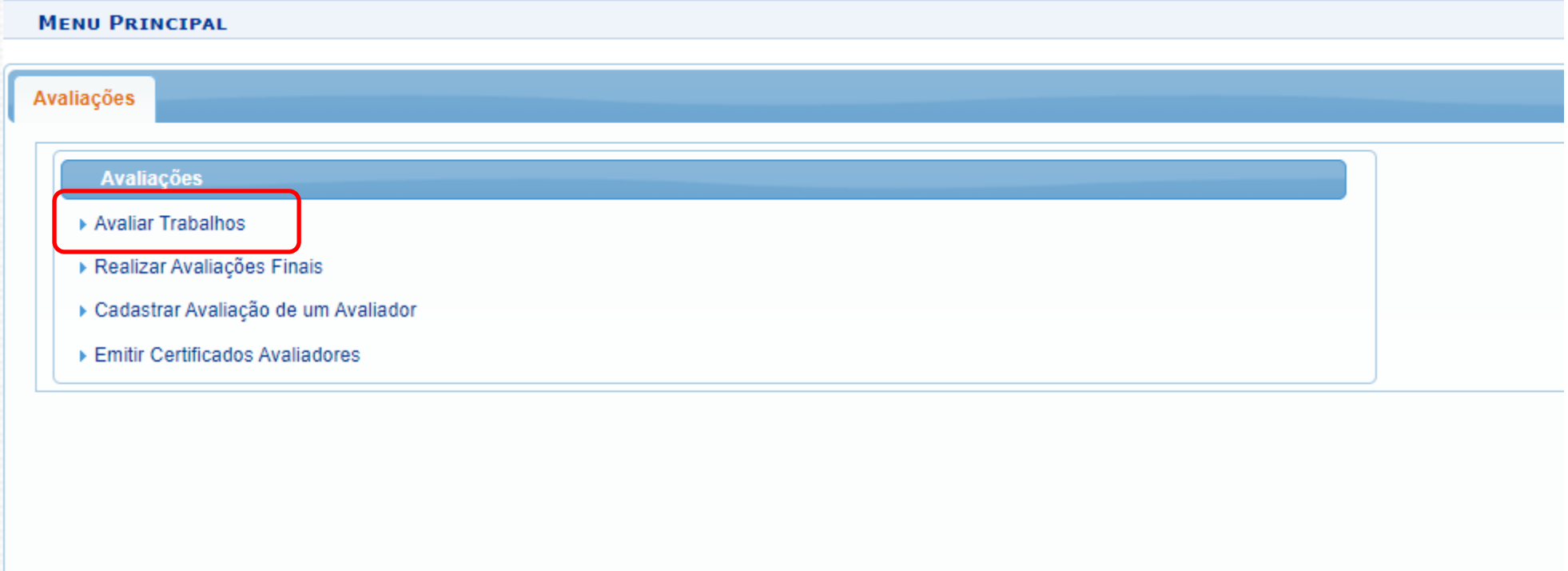

#### **8.** Selecione o trabalho a ser avaliado clicando na "Seta verde"

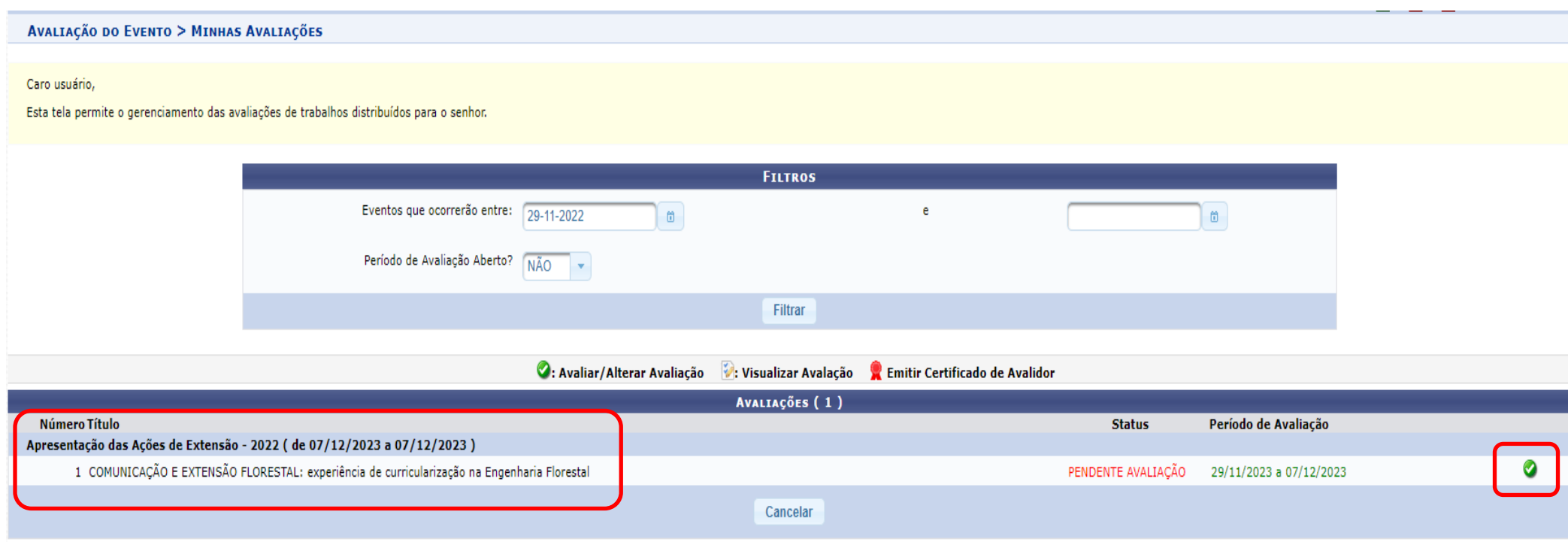

### 9. Selecione o "Status" e escreva o Parecer e clique em Avaliar

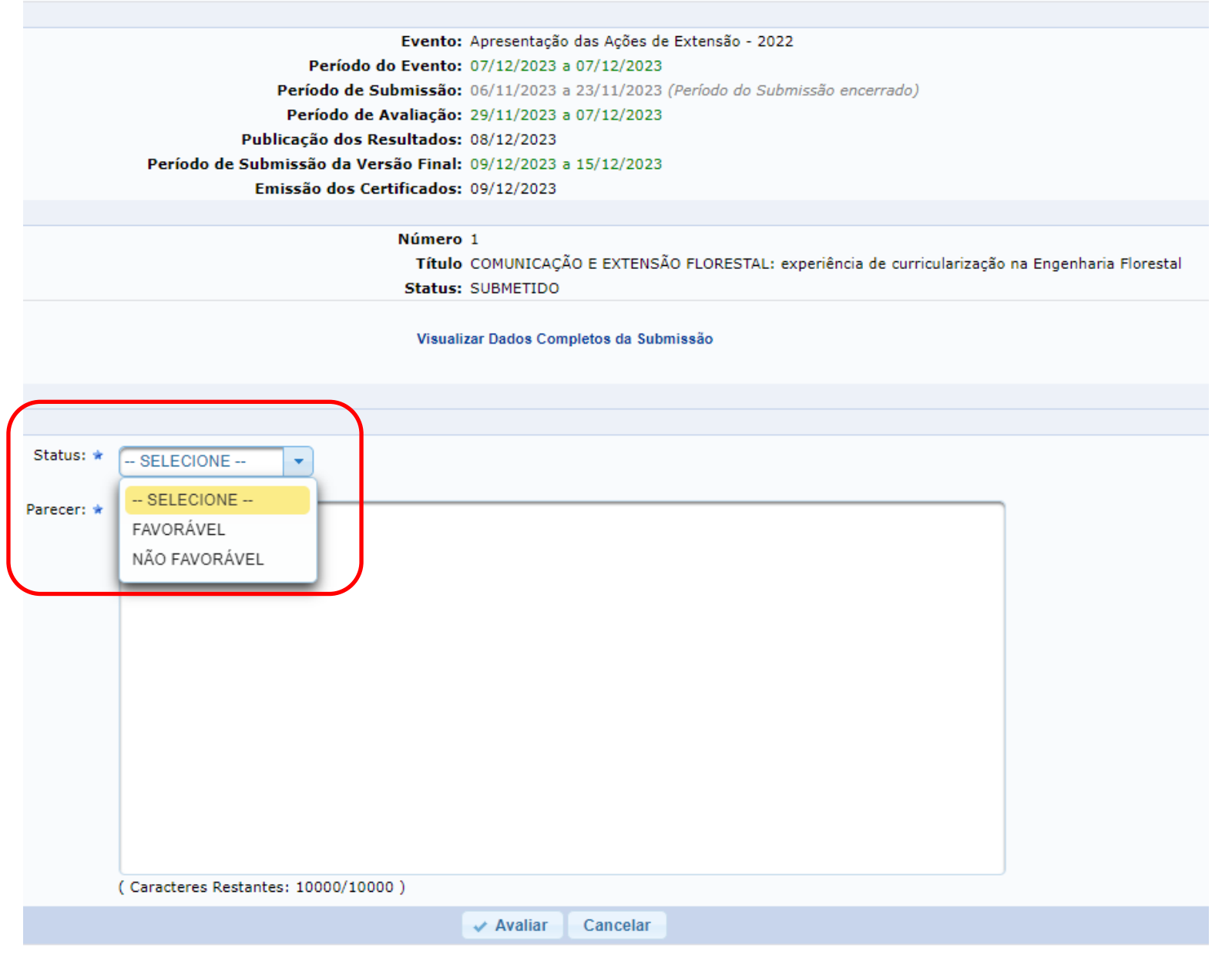

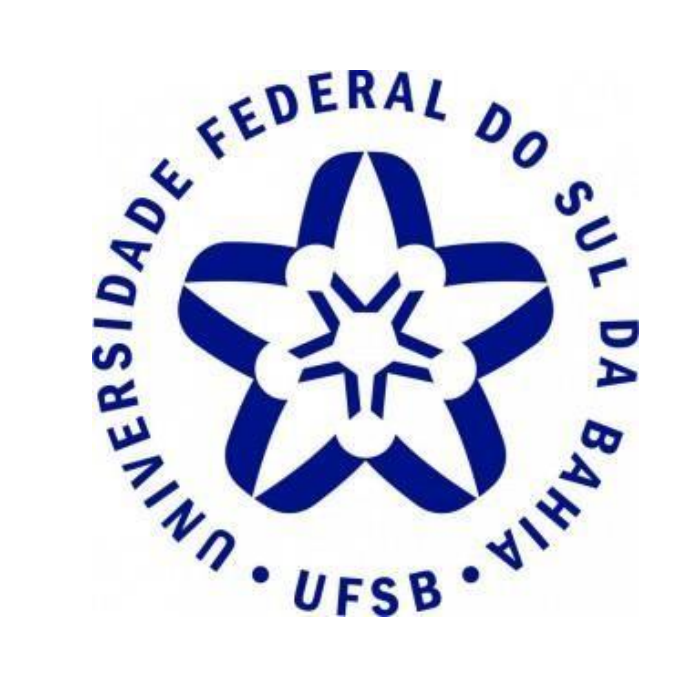

#### **Pró-Reitoria de Extensão e Cultura**

**Contato:** (73) 2103 - 8422

**E-mail:** [proex@ufsb.edu.br](mailto:proex@ufsb.edu.br)